## **Copying All Files**

All videos or still images recorded on this unit will be copied. You can also select and copy only the videos or still images that have never been copied.

*1* Select video or still image mode.

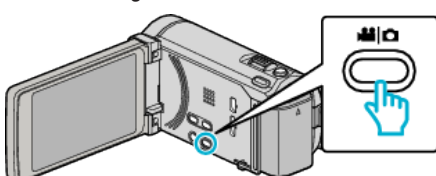

*2* Tap "CREATE FROM ALL" (video) or "SAVE ALL" (still image).

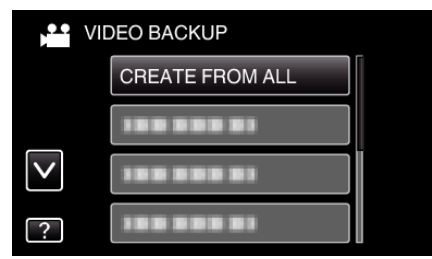

*3* Tap on the media to copy.

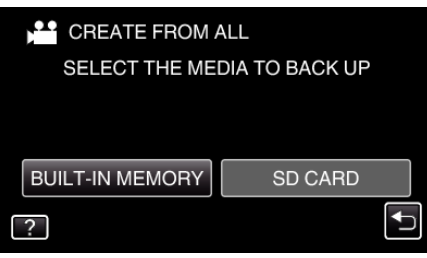

*4* Tap the desired method.

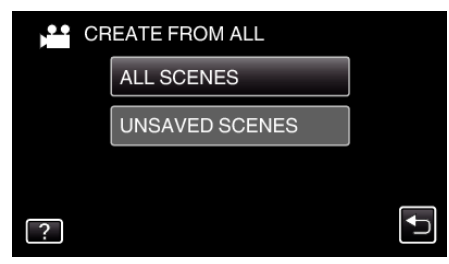

- 0 **"ALL SCENES" (video)/"ALL IMAGES" (still image):** All videos or still images in this unit are copied.
- 0 **"UNSAVED SCENES" (video)/"UNSAVED IMAGES" (still image):**

Videos or still images that have never been copied are automatically selected and copied.

*5* Tap "EXECUTE".

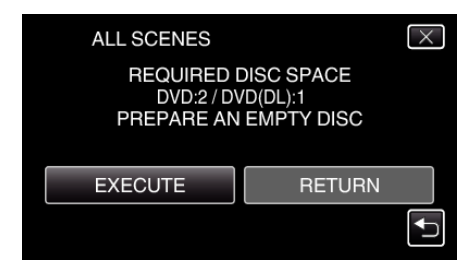

- 0 The number of discs required to copy the files is displayed. Prepare the discs accordingly.
- **6** Tap "YES" or "NO". (<sup>1</sup> mode only)

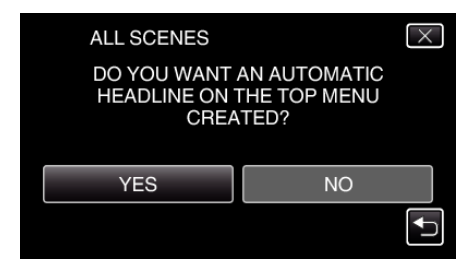

- 0 When "YES" is selected, videos with similar recording dates are displayed in groups.
- 0 When "NO" is selected, videos are displayed according to recording dates.
- *7* Tap "EXECUTE".

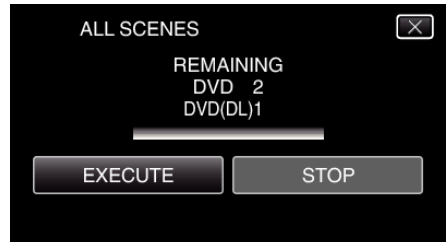

- 0 When "INSERT NEXT DISC" appears, change the disc.
- *8* After copying, tap "OK".

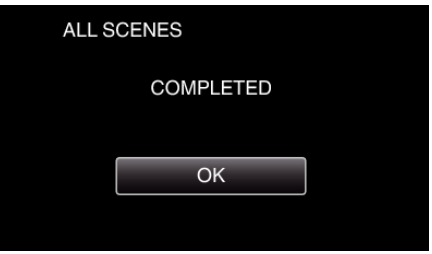

**9** Press and hold the  $\Phi$  button for 2 seconds or more to turn off this unit and disconnect the USB cable.

## **Caution :**

- 0 Do not turn off the power or remove the USB cable until copying is complete.
- 0 Files that are not on the index screen during playback cannot be copied. **Memo :**
- 0 To check the created disc, refer to ""Playing Back with an External Blu-ray Drive" ( $\mathbb{R}$  p. 0 )".